# **Nasjonalt Kvalitetsregister for Ryggkirurgi**

**Degenerativ rygglidelse i LS kolumna**

**Brukermanual** Versjon 4.0

 $\ddot{\cdot}$ 

**Nasjonalt<br>Kvalitetsregister<br>for Ryggkirurgi**<br><sub>Degenerativ rygg</sub>

Design: SKDE, Helse Nord RHF Layout: Hugo Kolstad, Universitetssykehuset Nord-Norge HF Utgitt: Februar 2011, Revidert Februar 2019, November 2022

# **Innholdsfortegnelse**

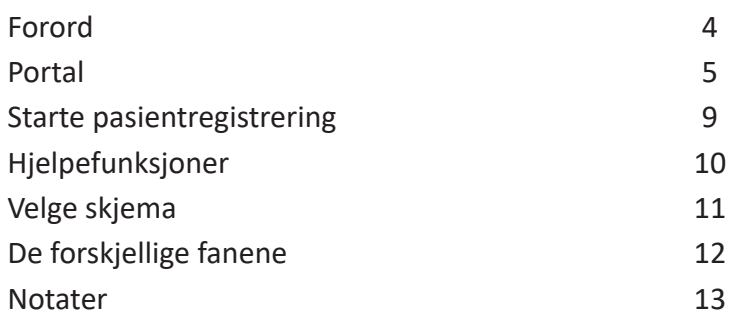

Nasjonalt Kvalitetsregister for Ryggkirurgi (NKR) har som mål å sikre kvaliteten på ryggkirurgi som utføres ved norske sykehus. Målgruppen er alle pasienter som blir operert i ryggsøylen ved offenlige og private sykehus.

Hensikten er at det enkelte sykehus skal kunne holde oversikt over egne resultater (ønskede og uønskede behandlingseffekter).

Fagrådet for registeret har det faglige ansvaret og skal forvalte nasjonale registerdata samt å definere hvordan disse skal bearbeides og presenteres.

Universitetssykehuset Nord-Norge HF er dataansvarlig for registeret.

Nasjonalt Kvalitetsregister for Ryggkirurgi har som mål at registeret skal komme pasientene til nytte i form av en bedre helsetjeneste.

Med vennlig hilsen

Ton Lilly

Tore Solberg Faglig leder, Nasjonalt Kvalitetsregister for Ryggkirurgi

### **Portal**

Før du kan starte registrering i registeret trenger du egen brukerkonto (profil). Dette skaffer du ved å sende inn søknad om konto via portalen Falk.nhn.no. Du må ha BankID tilgjengelig for å logge på og søke om tilgang til registeret. Følg den beskrevne fremgangsmåten.

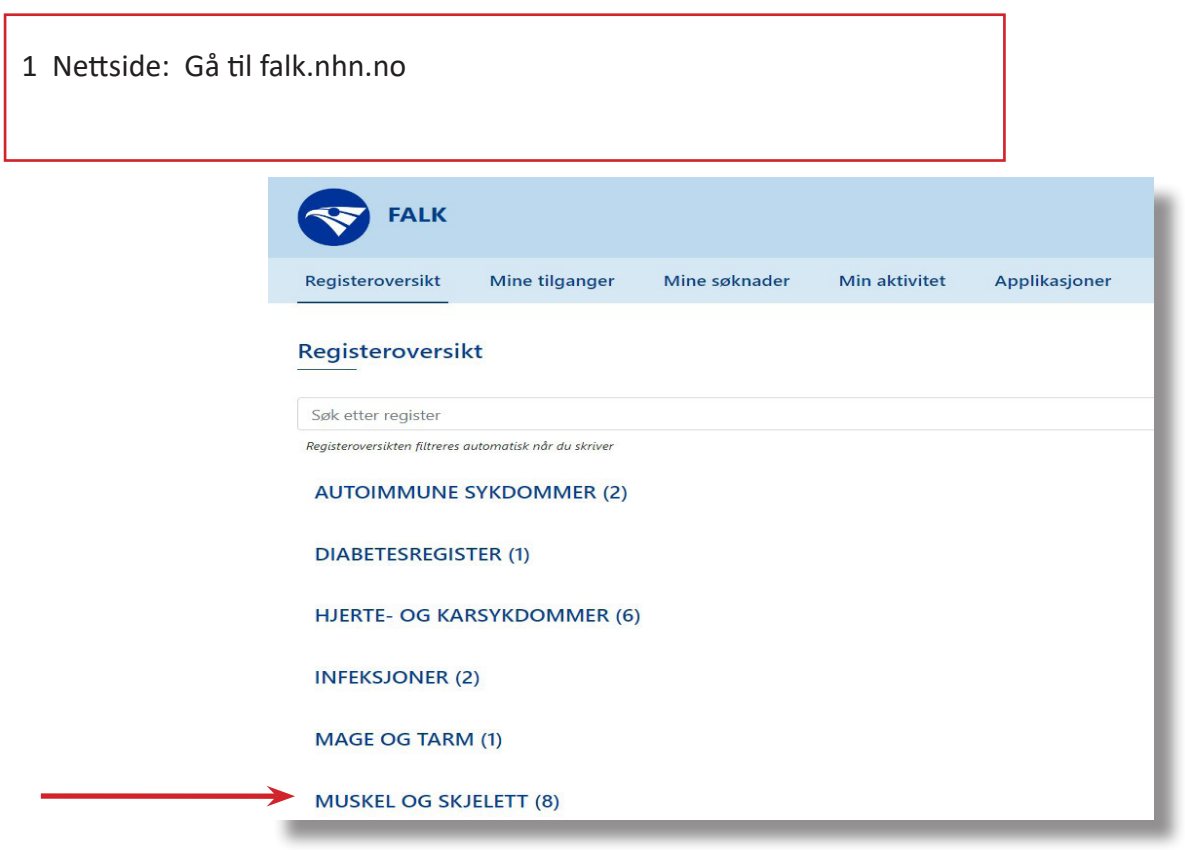

2 Velg Muskel og skjelett og deretter NKR Degenerativ rygg eller NKR Degenerativ nakke

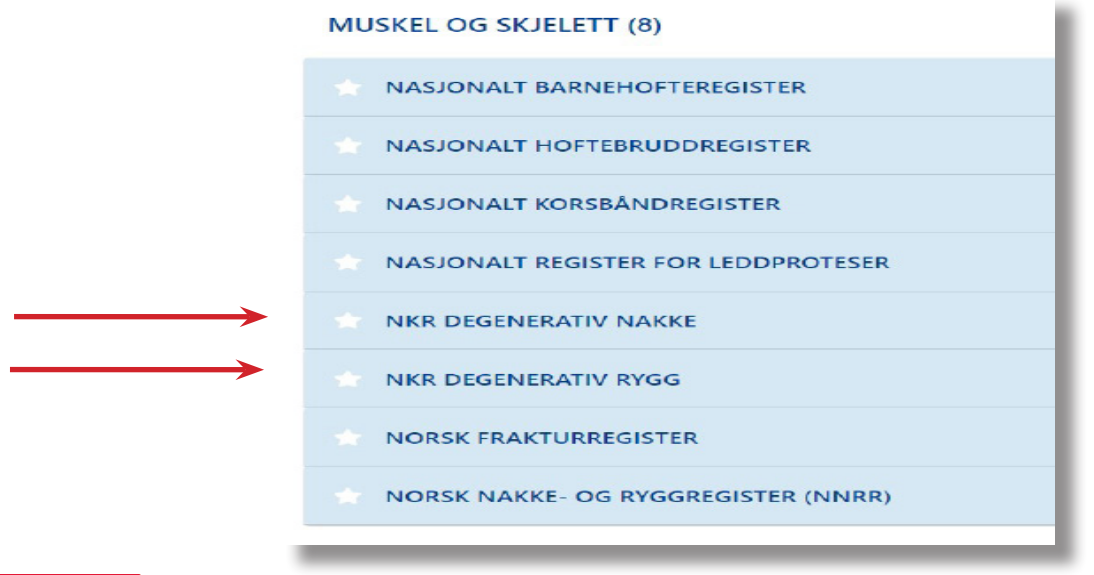

**Nasjonalt** Kvalitetsregister for Ryggkirurgi

NKR Brukermanual

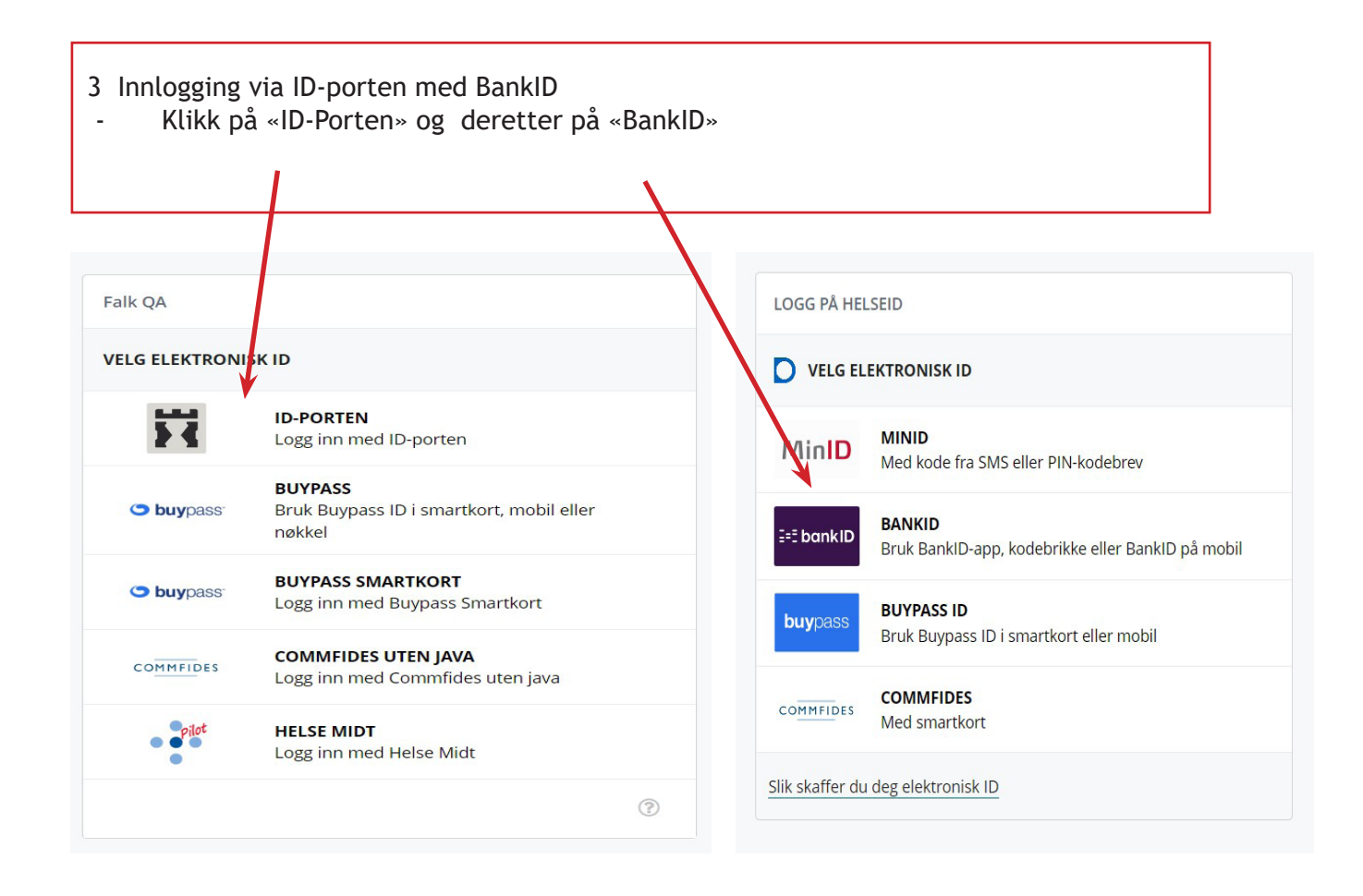

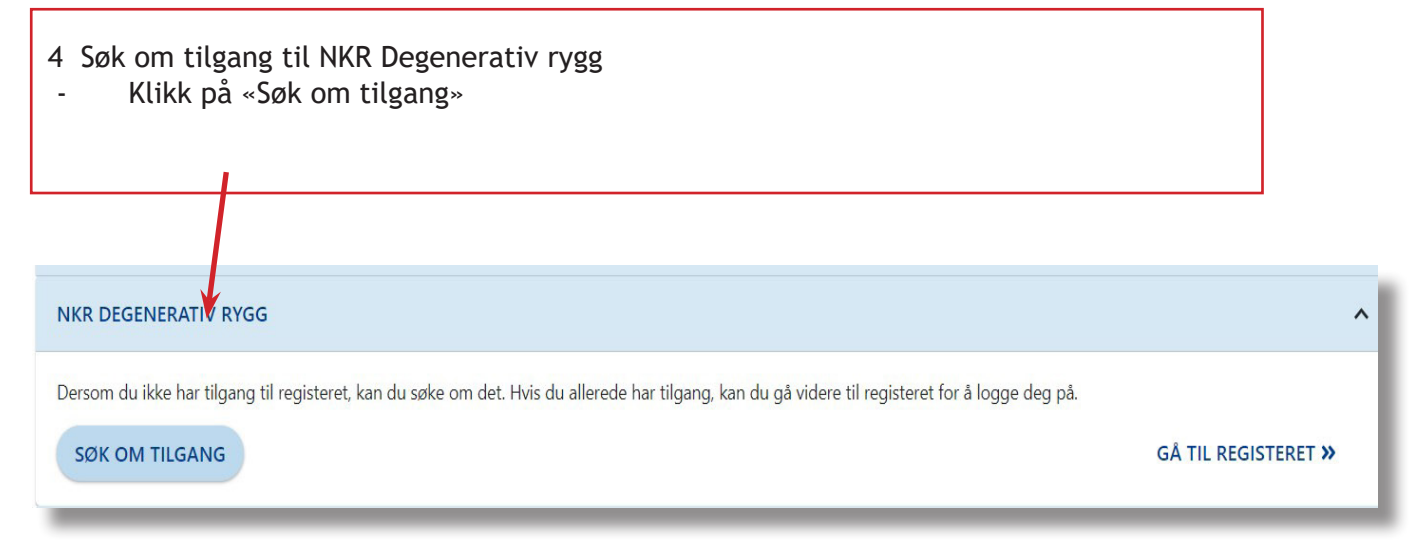

### 5 Søknadsskjemaet

- Fyll ut skjemaet
- Skriv kortfattet i kommentarfeltet den rolle du skal ha
- Husk å skriv inn din jobb E-post (private e-poster aksepteres ikke)

#### NKR Degenerativ Rygg » Søk om tilgang

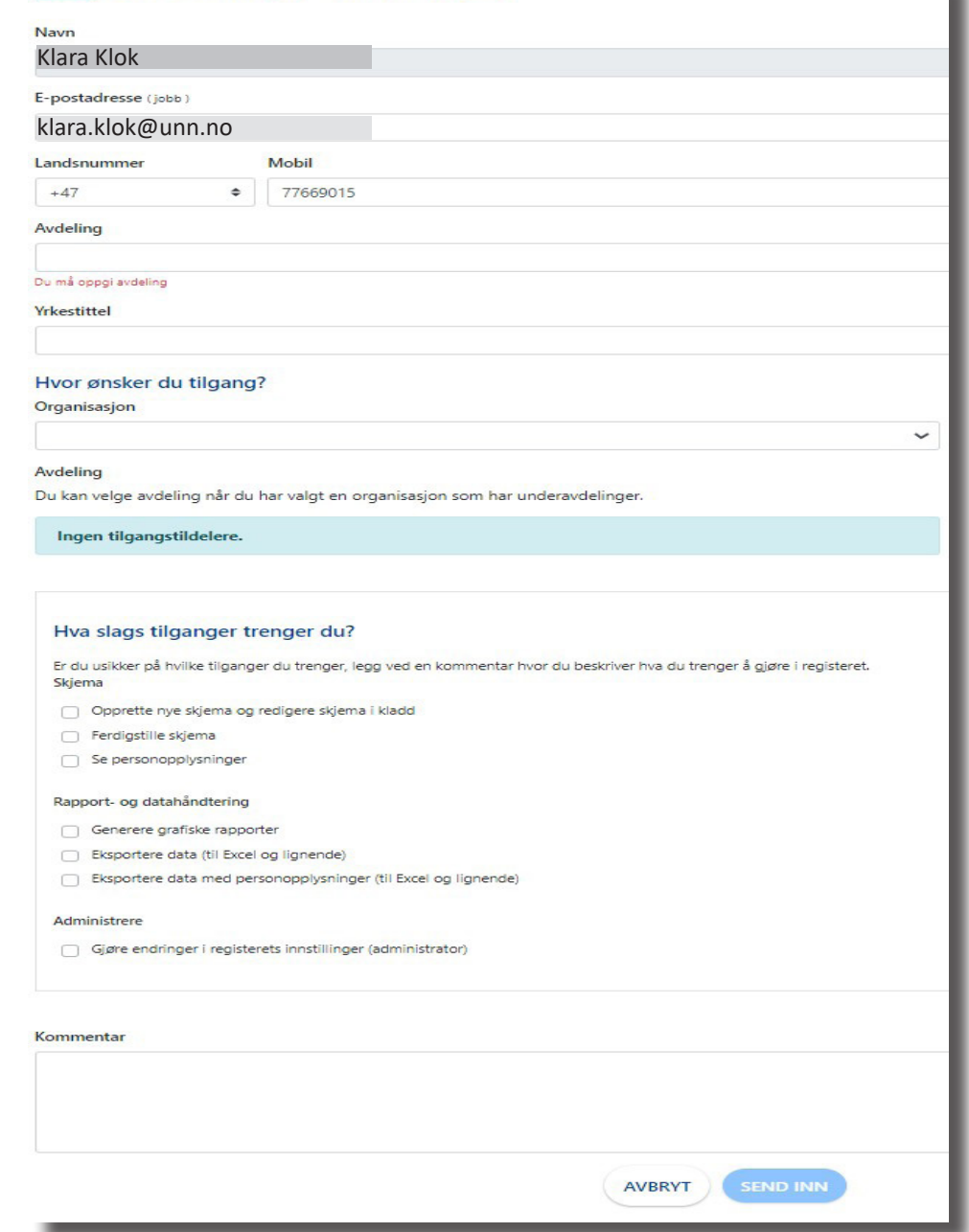

u.

### 6 Tilgang i FALK

- Klikk på «Mine tilganger» og du får oversikt over registrene.
- Ved å klikke på pila på høyre side vil du se hvilke tilganger du har i registeret.

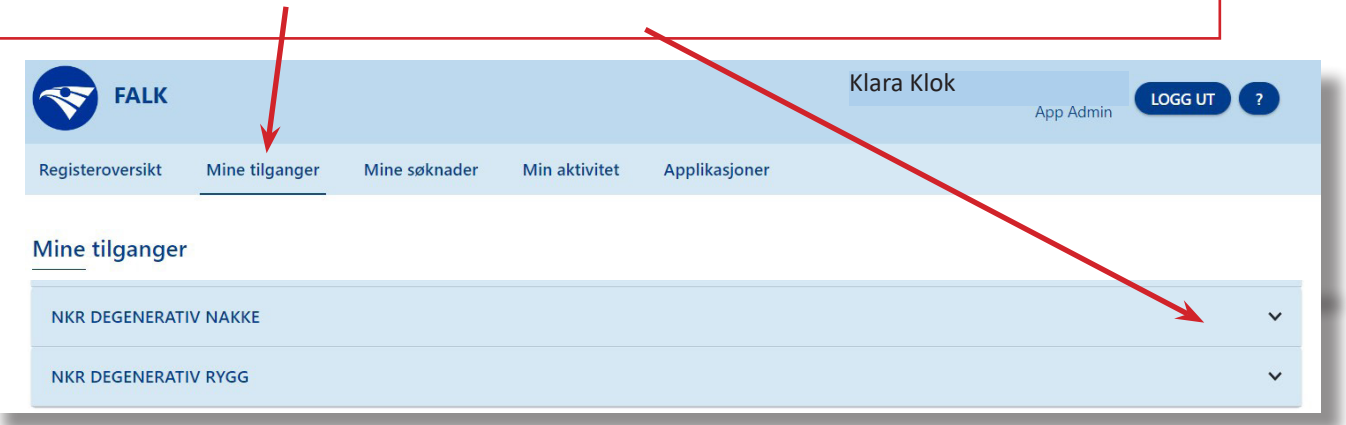

#### 7 Registeroversikt.

Klikk på det registeret du skal til og deretter «Gå til registeret»

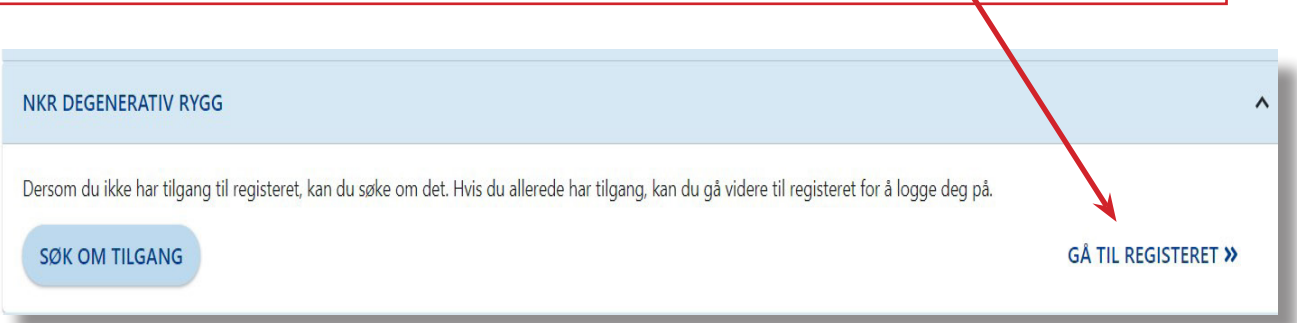

8 Rolle i registeret Klikk på rollen du har fått og du kommer da inn i selve registeret.

Velg gjerne en rolle fra liste under for å fortsette til NKR Degenerativ Rygg - Aleris Helse AS(107511) - LC

# **Starte pasientregistrering**

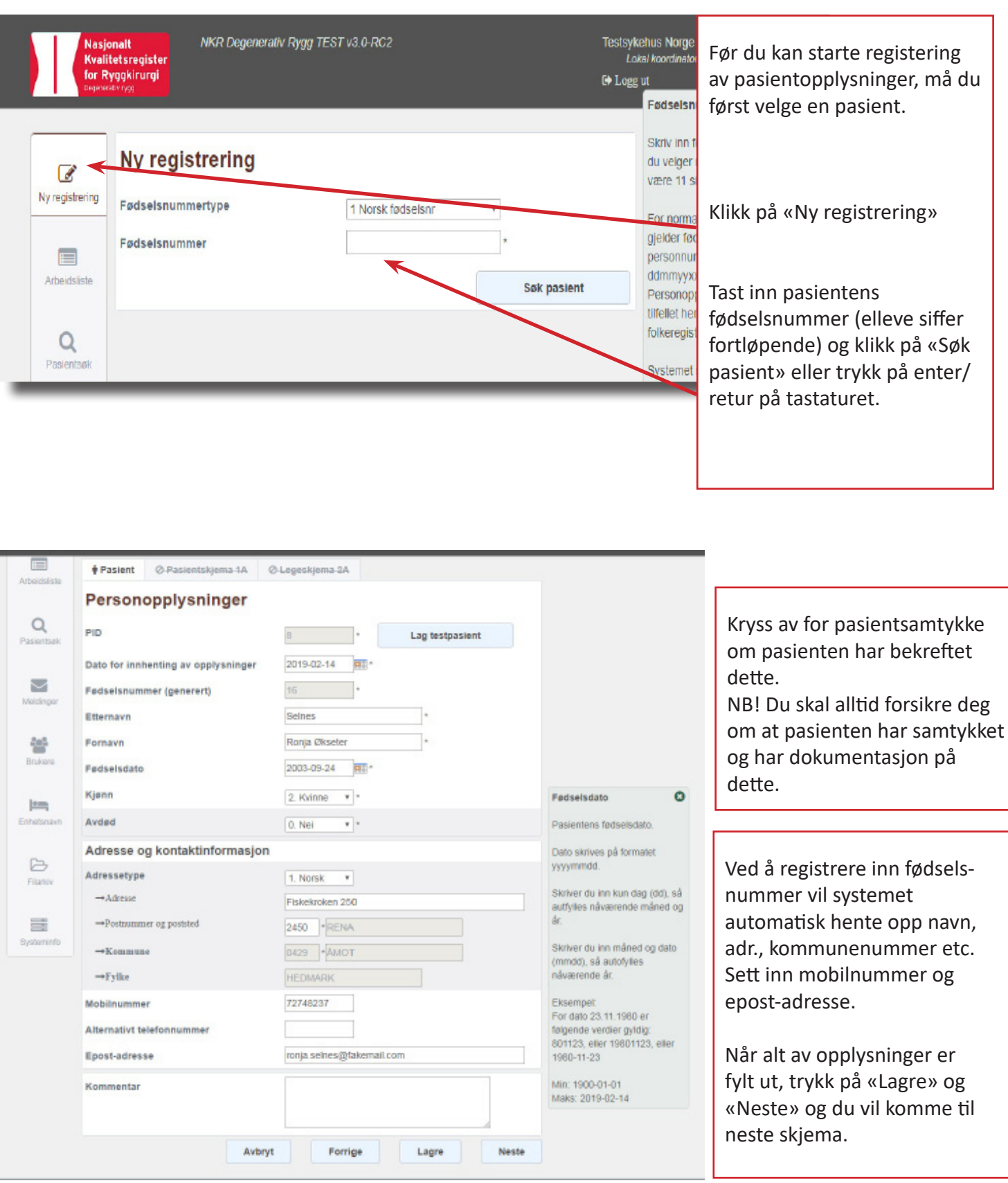

## **Hjelpefunksjoner**

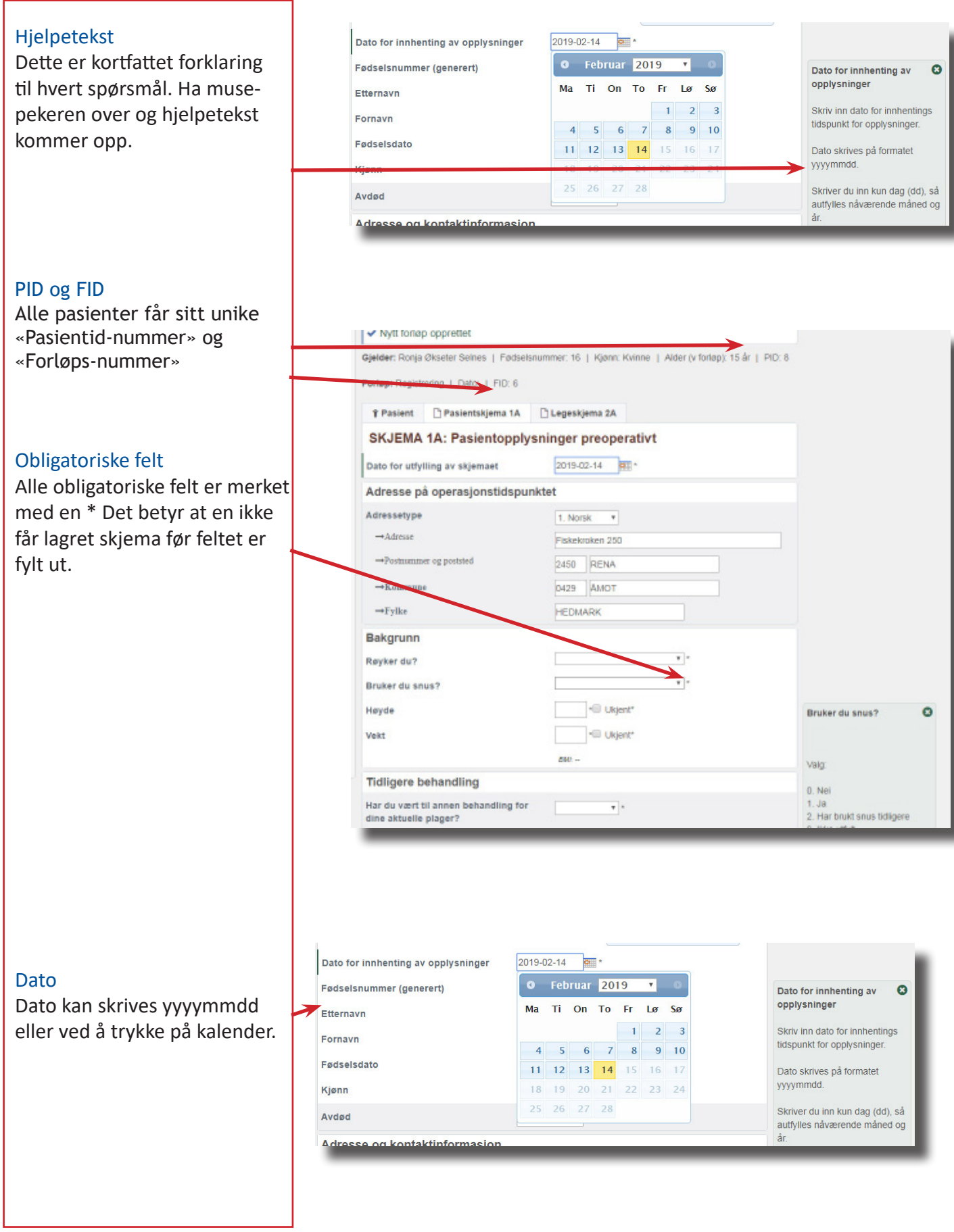

NKR Brukermanual

**Nasjonalt** Kvalitetsregister for Ryggkirurgi

# **Velge skjema**

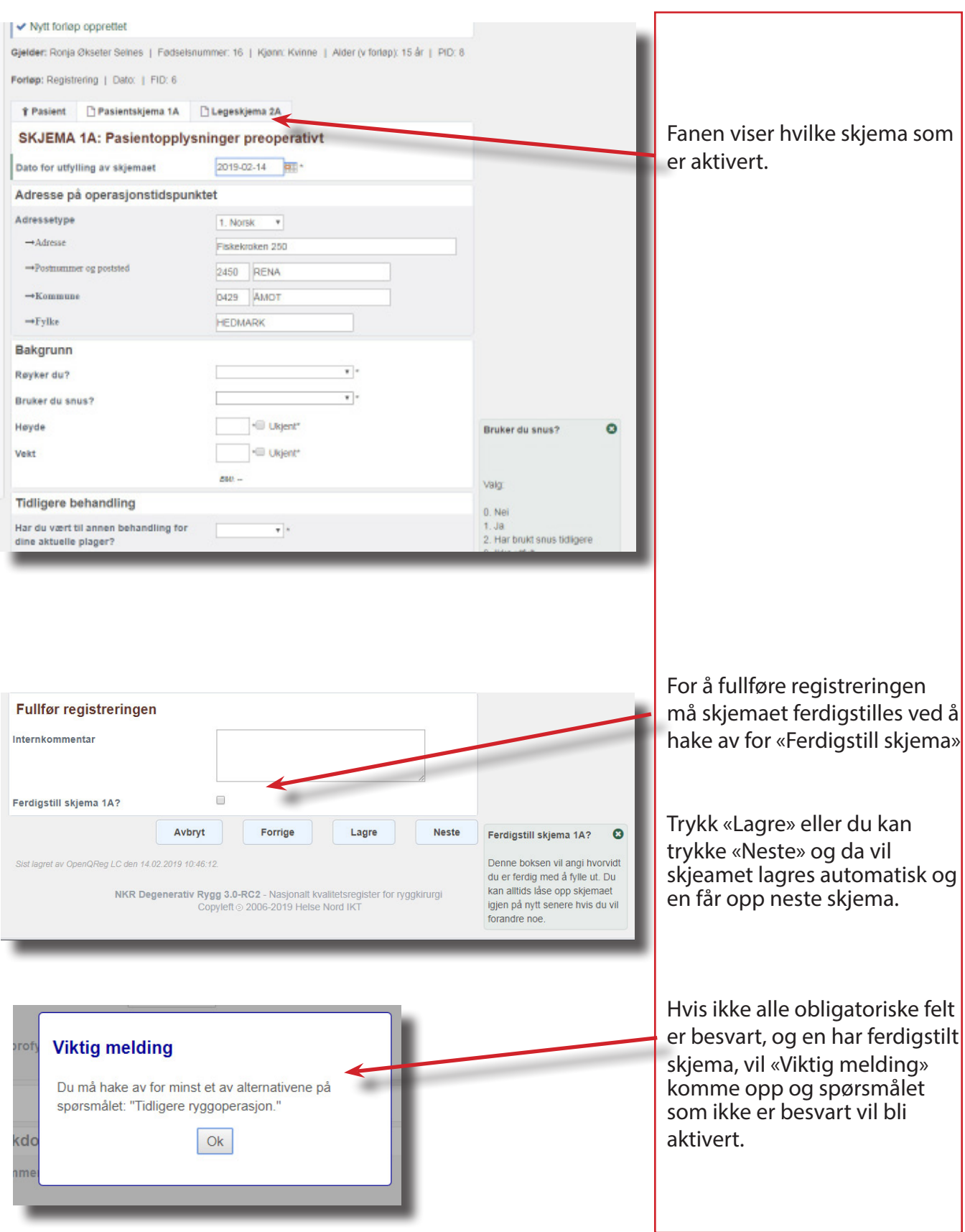

# **De forskjellige fanene**

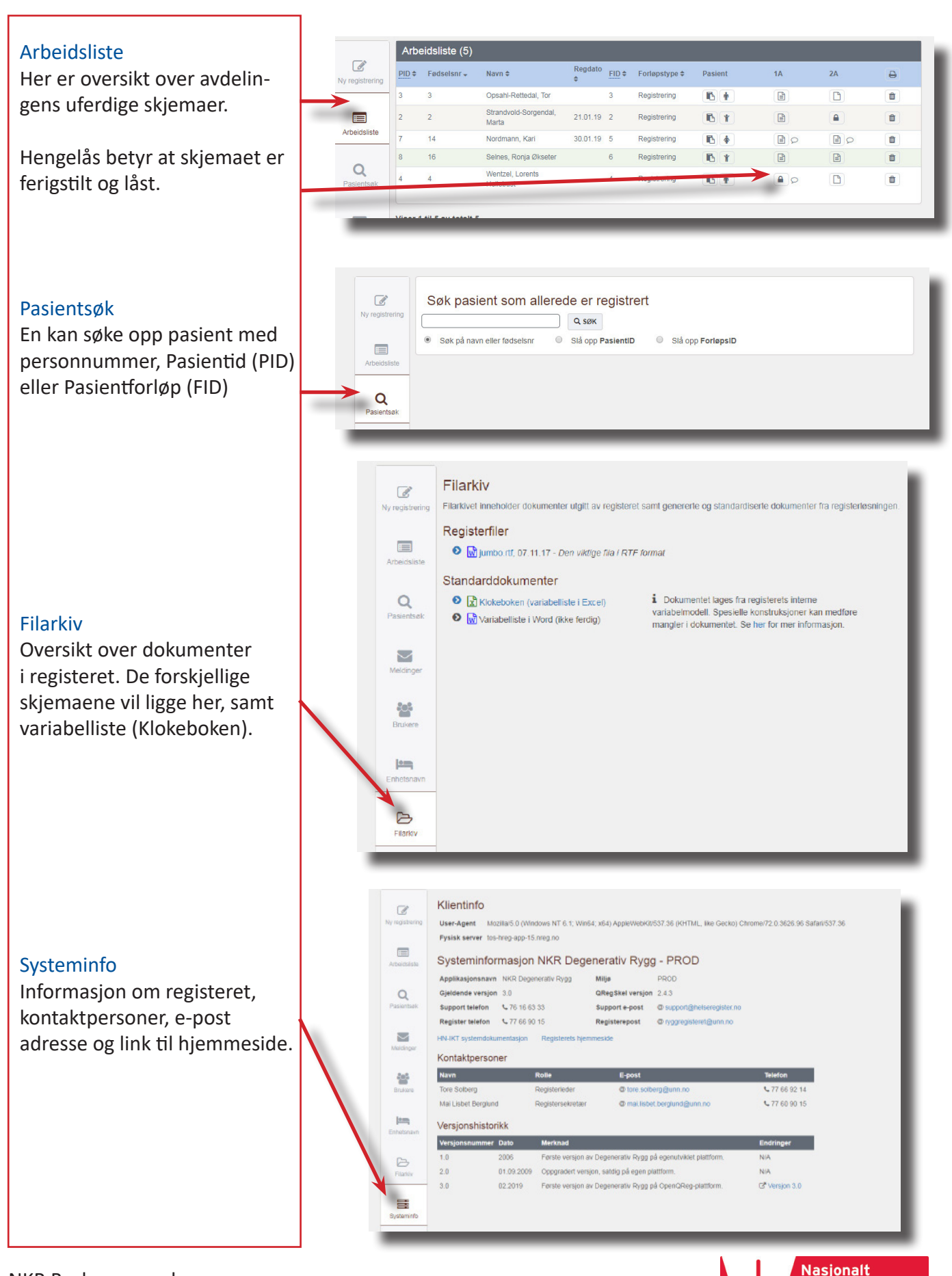

NKR Brukermanual

Kvalitetsregister for Ryggkirurgi

## **Notater**

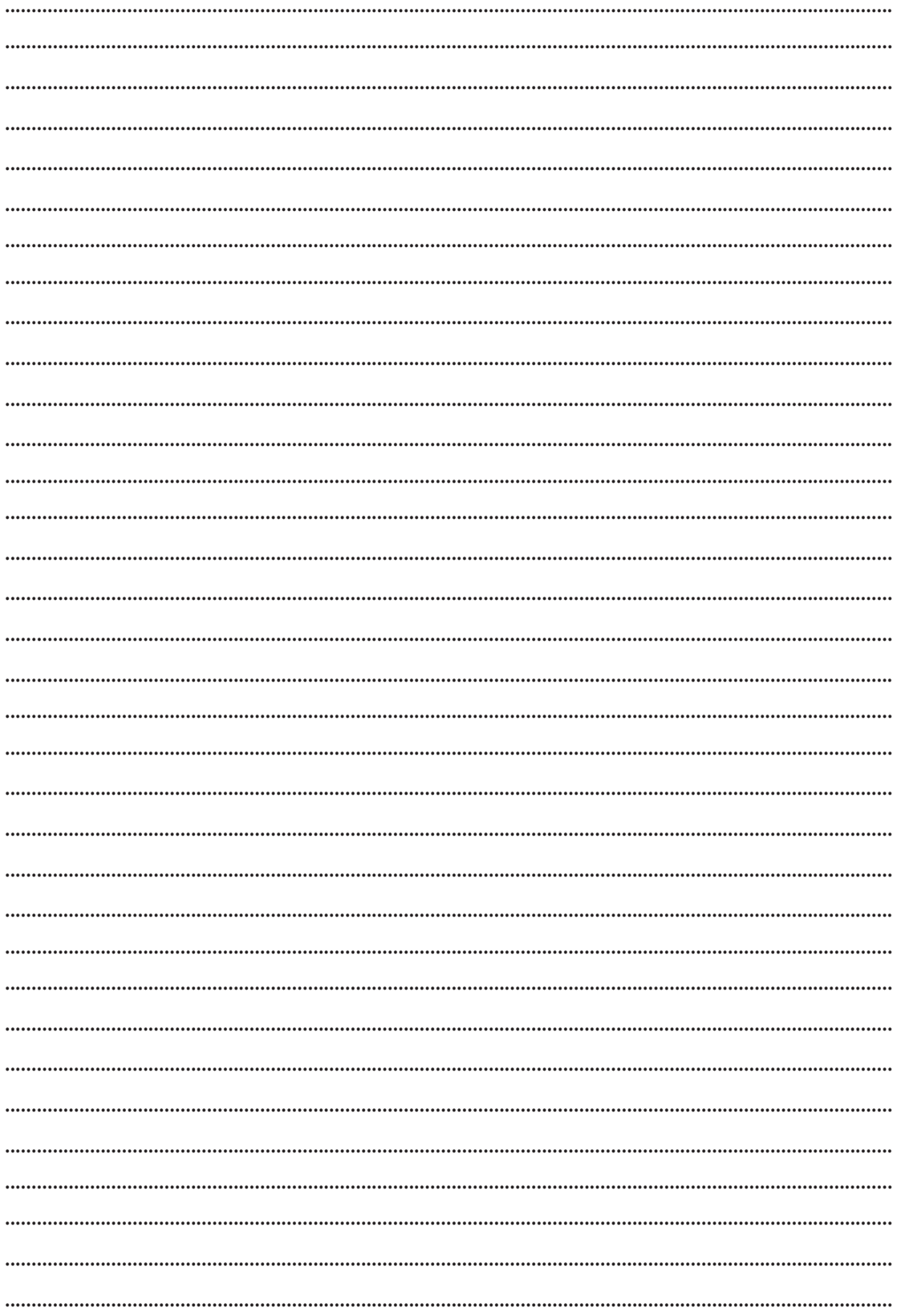

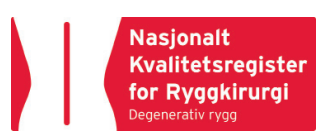

NKR Brukermanual

### **Nasjonalt Kvalitetsregister for Ryggkirurgi**

**Postadresse** Nasjonalt Kvalitetsregister for Ryggkirugi Postboks 20 9038 Tromsø

**Besøksadresse** Universitetssykehuset Nord Norge Sykehusveien 38 Breivika 9038 Tromsø

**Kontakt** Tlf.nr 77 66 90 15 E-post ryggregisteret@unn.no

**Internett** www.ryggregisteret.no www.kvalitetsregistre.no

> **Nasjonalt**  $\begin{array}{c} \textbf{Nasjoint} \\ \textbf{Kvalitetsregister} \\ \textbf{for Ryggkirurgi} \\ \textbf{Degenerativ rygg} \end{array}$

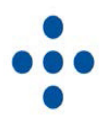

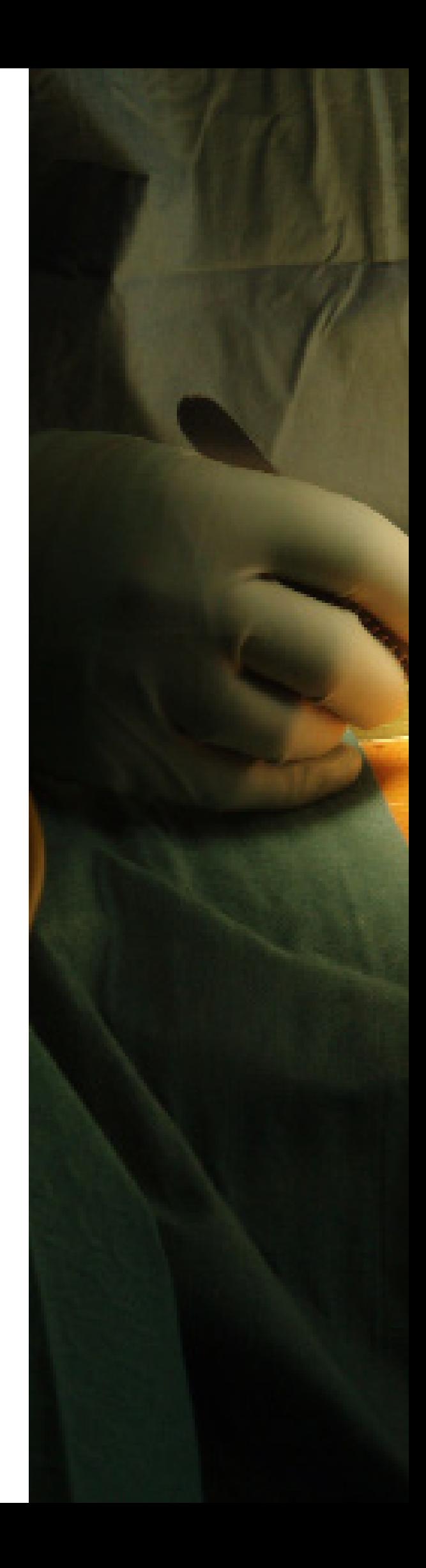